# **Download Files from FMC and FTD**

## **Contents**

**[Introduction](#page-0-0) [Prerequisites](#page-0-1) [Requirements](#page-0-2)** [Components Used](#page-0-3) [Copy Files](#page-0-4) [Copy File from FTD to FMC](#page-0-5) [Copy Files from FMC to Local Machine](#page-1-0) [Use SCP to Copy](#page-1-1) [Download from GUI](#page-2-0)

## <span id="page-0-0"></span>**Introduction**

This document describes how to download log files from Cisco Firepower Management Center (FMC) and Firepower Threat Defense (FTD) to a local computer.

## <span id="page-0-1"></span>**Prerequisites**

### <span id="page-0-2"></span>**Requirements**

Cisco recommends that you have knowledge of these topics:

- Cisco Firepower device
- Virtual device models

### <span id="page-0-3"></span>**Components Used**

This document is not restricted to specific software and hardware versions.

The information in this document was created from the devices in a specific lab environment. All of the devices used in this document started with a cleared (default) configuration. If your network is live, ensure that you understand the potential impact of any command.

## <span id="page-0-4"></span>**Copy Files**

### <span id="page-0-5"></span>**Copy File from FTD to FMC**

There is a Secure Copy Protocol (SCP) server on FMC, therefore, the files can be moved from FTD to FMC.

root@FMC:~\$ scp admin@<FTD ip>:<path to file> <path to local directory where to store>

A common example is to move the core file(s) from FTD to the FMC.

root@ciscoasa:/ngfw/var/common# ls -l total 1557960 -rw-r--r-- 1 root root 23231 Sep 6 03:43 core\_1482327396\_Firepower-module1\_snort\_6 -rw------- 1 root root 560128000 Apr 26 01:47 core\_1556242979\_ciscoasa\_snort\_6.8777 -rw------- 1 root root 383381504 Aug 25 23:05 core\_1566774281\_ciscoasa\_snort\_11.31618 -rw------- 1 root root 69562368 Aug 25 23:05 core\_1566774281\_ciscoasa\_snort\_11.31620 -rw------- 1 root root 465424384 Aug 28 02:21 core\_1566958444\_ciscoasa\_snort\_6.18352 -rw------- 1 root root 116887552 Aug 28 02:18 core\_1566958688\_ciscoasa\_snort\_6.18340 -rw------- 1 root root 52338688 Aug 28 02:18 core\_1566958689\_ciscoasa\_snort\_6.18341 -rw------- 1 root root 465514496 Sep 2 02:20 core\_1567390346\_ciscoasa\_snort\_6.27631 -rw------- 1 root root 151572480 Sep 2 02:17 core\_1567390618\_ciscoasa\_snort\_6.27435

Now, transfer the file to the FMC:

root@FMC:/Volume/home/admin# scp admin@10.10.10.10:/ngfw/var/common/core\_1567390618\_ciscoasa\_snort\_6.274

**Note**: Add -v for verbose logging on the scp command to troubleshoot further.

#### <span id="page-1-1"></span><span id="page-1-0"></span>**Copy Files from FMC to Local Machine**

#### **Use SCP to Copy**

There is a Secure Copy Protocol (SCP) server on FMC, and it uses the files that can be moved from FMC to another device.

root@FMC:~\$ scp <path to local directory where to store> admin@<FMC ip>:<path to file>

A common is to move the corefiles from the FMC to local Desktop:

root@localMachine:/Volume/home/admin# scp admin@10.10.10.20:/var/common/core 1567390618 ciscoasa snort (

A popular tool [WInSCP](https://winscp.net/eng/download.php) is often used on Windows. This tool provides a GUI based interface.

In FMC 6.4 and above, SCP to the FMC is not possible directly. For that, the following is needed(the below root@FMC:/Volume/home/admin# usermod --shell /bin/bash admin

After this SCP to the FMC will work. Once done, please remeber to rollback:

root@FMC:/Volume/home/admin# usermod --shell /usr/bin/clish admin

#### <span id="page-2-0"></span>**Download from GUI**

The files which are present **/var/common** can be downloaded from the GUI.

If there are any file(s) and/or tcpdump generated on the FMC, please move to /var/common, so that it can

Step 1. Navigate to **System** > **Health** > **Monitor** and **click** the sensor from which the file needs to be downloaded, as shown in the image:

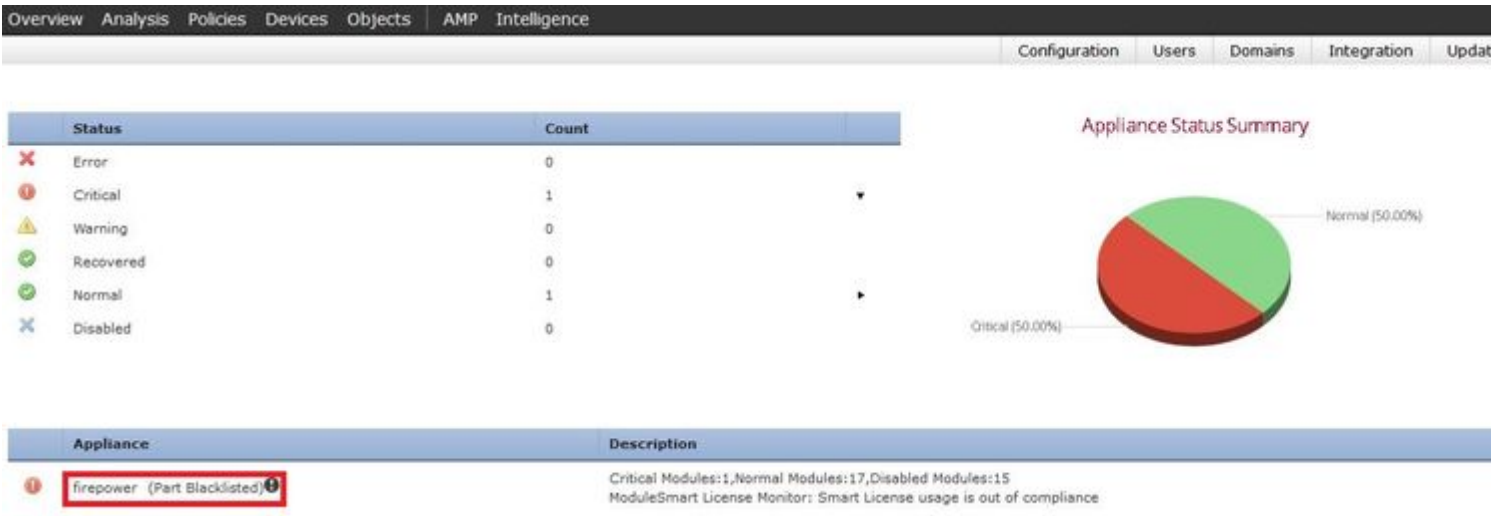

Step 2. Navigate to **System > Health > Monitor** and **click** Advanced Troubleshooting, as shown in the image:

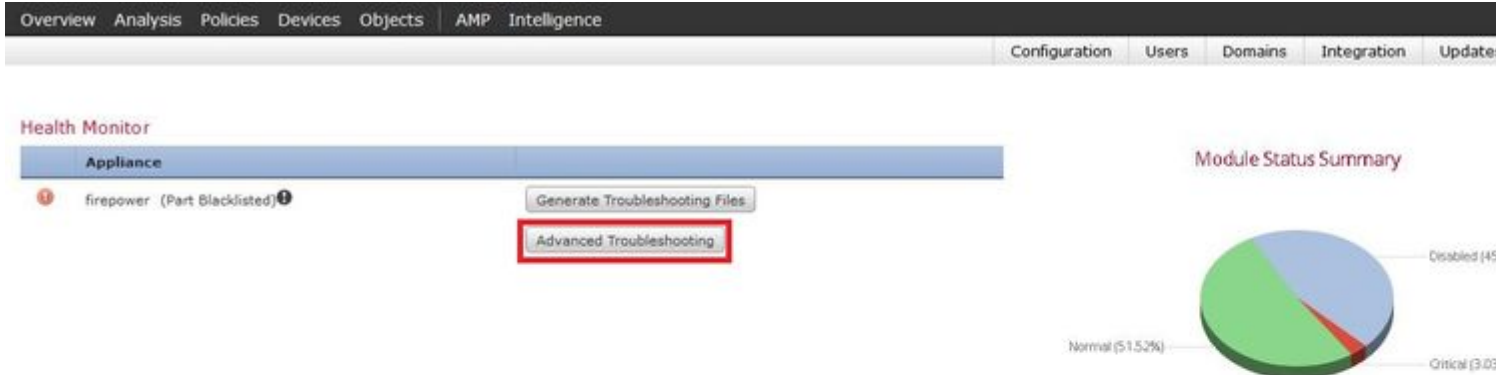

#### Alert Detail (firepower)

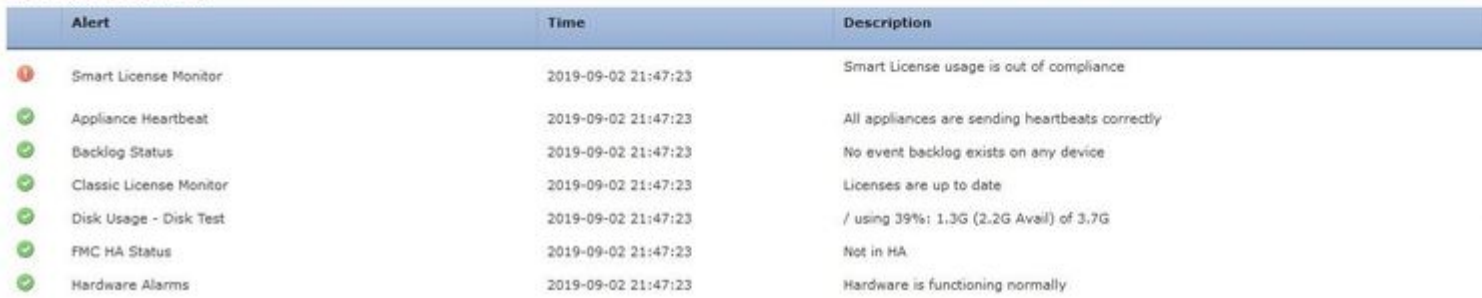

Step 3. Enter the filename and **click** download, as shown in the image:

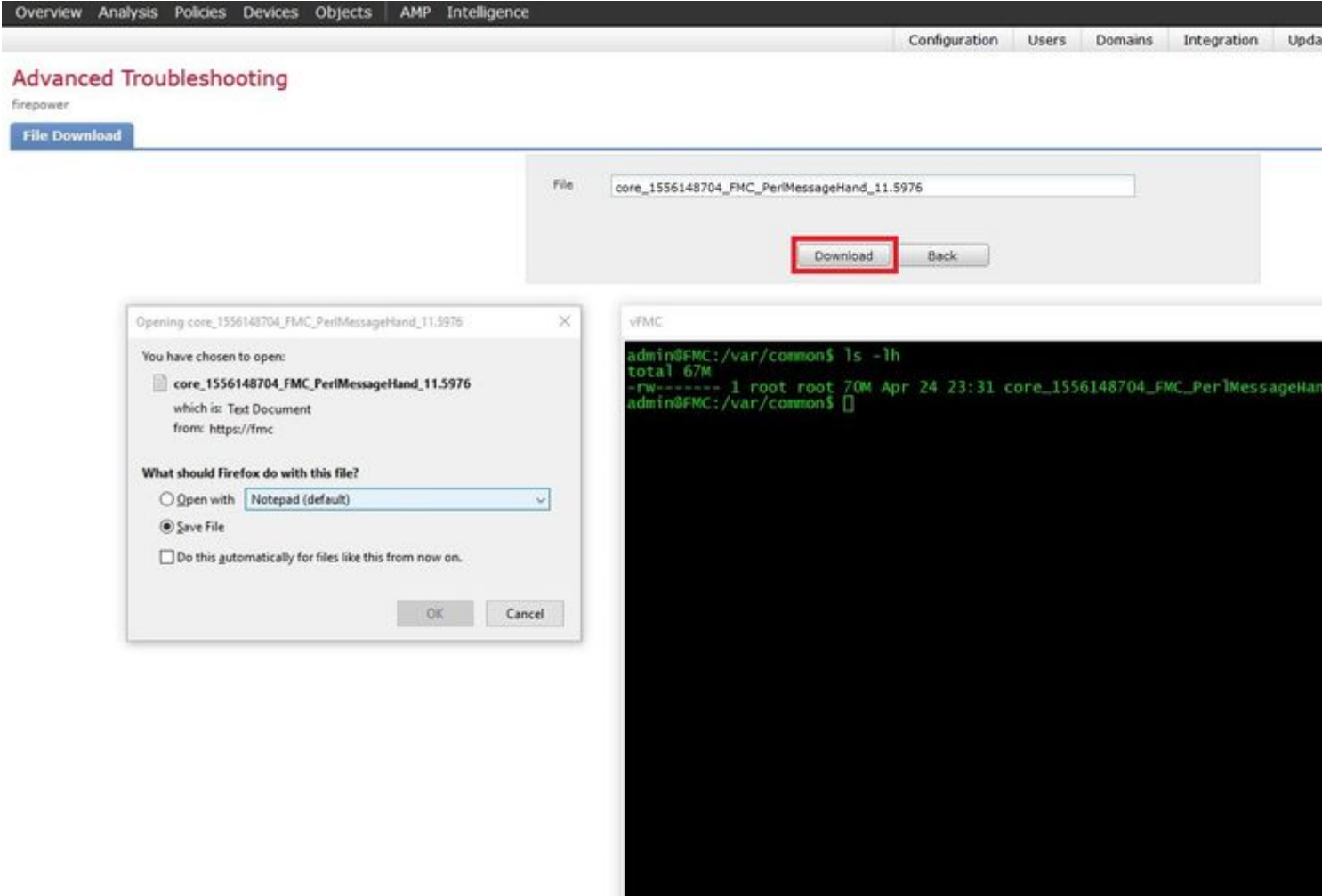